# PeDaV

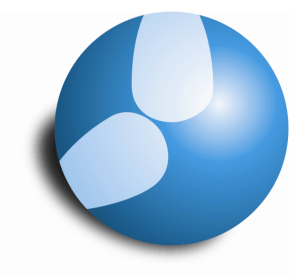

Das Softwarehaus für Schulen

# Der Schuljahreswechsel

mit Untis

# Schuljahr 2024/2025

**PEDAV**: Das Softwarehaus für Schulen ort : 45359 Essen-Schönebeck str : Schönebecker Straße 1 tel : (0201) 61 64 8-10 http : www.pedav.de mail : [info@pedav.de](mailto:info@pedav.de)

# **Inhaltsverzeichnis**

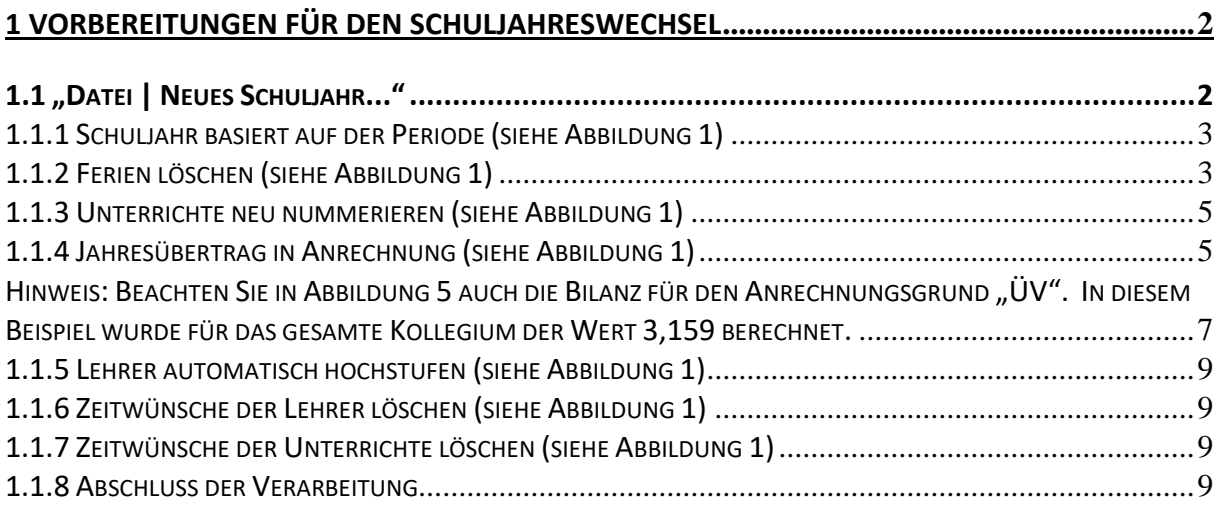

## **2 PRÜFUNG UND PFLEGE DER STAMMDATEN UND UNTERRICHTSEINGABEN .....................10**

## **3 DIE CHECKLISTE FÜR STAMMDATEN, UNTERRICHTE, GEWICHTUNG UND OPTIMIERUNG13**

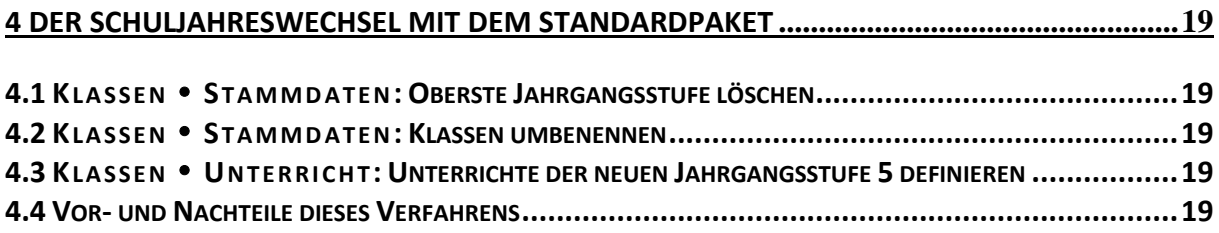

#### **5 DER SCHULJAHRESWECHSEL MIT DER UNTERRICHTSPLANUNG & WERTRECHNUNG.......20**

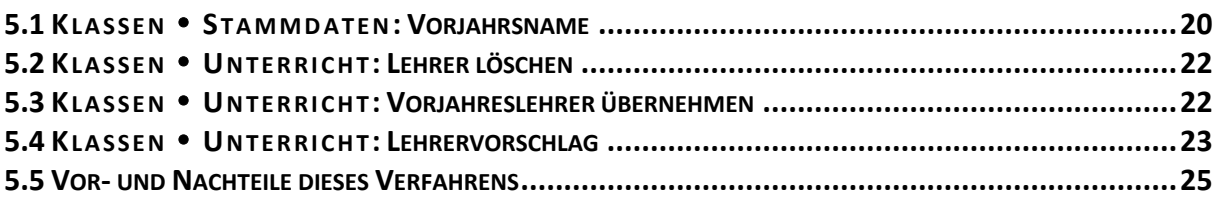

# **6 DER SCHULJAHRESWECHSEL FÜR DIE SEK II (MIT DEM MODUL KURSPLANUNG)..................................................................................................................25**

# *Vorwort*

Untis bietet Ihnen mit den Modulen *Unterrichtsplanung & Wertrechnung* und *Kursplanung* aber auch mit dem *Standardpaket* komfortable Werkzeuge, mit denen die Aufgabe des Schuljahreswechsels schnell und effektiv gelöst werden kann. Mit dieser Handreichung bieten wir Ihnen einen praxisorientierten Leitfaden, der die erforderlichen Verarbeitungen in der Reihenfolge ihrer Durchführung beschreibt. Dabei geben wir zusätzliche Tipps und Hinweise, die einen fehlerfreien und problemlosen Schuljahreswechsel sicherstellen.

- In Kapitel 1 werden die notwendigen Vorbereitungen für den Schuljahreswechsel zum Schuljahr 2024/2025 beschrieben.
- Kapitel 2 gibt Ihnen Tipps und Hinweise für die Prüfung und Pflege der Stammdaten.
- In Kapitel 3 finden Sie eine Checkliste für die Eingabe der Stammdaten und Unterrichte sowie Tipps für die Einstellung der Gewichtung und die Vorgehensweise bei der Optimierung.
- Kapitel 4 beschreibt die Vorgehensweise für die Hochschulung mit dem Standardpaket.
- Kapitel 5 beschreibt die Hochschulung mit Hilfe des Moduls *Unterrichtsplanung & Wertrechnung*.
- Kapitel 6 beschreibt die Hochstufung der Sekundarstufe II mit dem Modul *Kursplanung*.

Hinweis: Bevor Sie mit dem Schuljahreswechsel beginnen, sollten Sie diese Anleitung zunächst vollständig lesen, da Sie gegebenenfalls Entscheidungen über die zu verwendende Vorgehensweise treffen müssen.

# *1 Vorbereitungen für den Schuljahreswechsel*

Öffnen Sie zunächst die aktuelle Planungsdatei des laufenden Schuljahres oder loggen Sie sich in die aktuelle Version Ihrer *MultiUser*-Datenbank ein.

Achtung: Für den Schuljahreswechsel mit Untis *MultiUser* müssen Sie als eingeloggter Benutzer das Benutzerrecht "Schuljahr anlegen" besitzen! Die Definition der Benutzerrechte finden Sie im Menü unter MODULE . MULTIUSER . BENUTZER . BENUTZERRECHTE.

# *1.1 "Datei | Neues Schuljahr..."*

Über den Menüpunkt DATEI • NEUES SCHULJAHR... gelangen Sie in das Dialogfenster "Neues Schuljahr". Mit Hilfe der beiden Combo-Boxen stellen Sie zunächst die neuen Schuldaten (erster und letzter Schultag) für Schuljahresbeginn und -ende des kommenden Schuljahres ein.

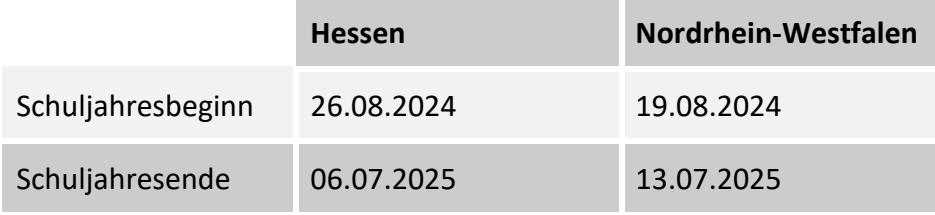

Hinweis: Um Fehlberechnungen in den Wochenwerten in der letzten Schulwoche auszuschließen, empfehlen wir allen Schulen, die die Arbeitszeitkonten mit dem Modul "*Unterrichtsplanung & Wertrechnung*" verwalten, das Schuljahresende mit dem Sonntag der letzten Schulwoche festzulegen. Dies gilt nicht für die Verwaltung der Jahresarbeitszeit nach den Vorgaben des Mindener Modells.

#### 1.1.1 Schuljahr basiert auf der Periode (siehe Abbildung 1)

Wenn Sie im vergangenen Schuljahr im Rahmen der Vertretungsplanung Perioden angelegt haben, so wählen Sie über das Auswahlfeld "Schuljahr basiert auf der Periode:" diejenige Periode aus, deren Unterrichtsverteilung als Grundlage für das neue Schuljahr dienen soll. Dies wird in der Regel diejenige Periode sein, deren Unterrichtsverteilung derjenigen des kommenden Schuljahres am ähnlichsten ist.

In der weiteren Verarbeitung werden alle anderen Perioden und alle Vertretungsdaten (Absenzen, Veranstaltungen, Tages- und Vertretungstexte, Sondereinsätze etc.) gelöscht.

Alle Stammdaten, deren Attribute und Zeitwünsche, die Anrechnungen, die Unterrichtsverteilungen und die Stundenpläne der gerade ausgewählten Periode bleiben selbstverständlich erhalten. Das gilt auch für neu definierte Stammdaten-, Unterrichts- und Vertretungs-Ansichten sowie Stundenplanformate und Fenstergruppen.

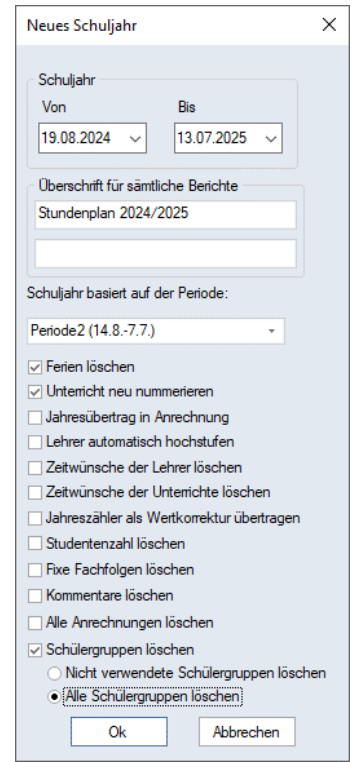

*Abbildung 1: DA T E I NE U E S S C H U L J A H R ...*

Nach Abschluss des Schuljahreswechsels existiert nur noch die Periode "Periode 1" (siehe im Menü MODULE · PERIODEN), die nun das gesamte Schuljahr beinhaltet.

#### 1.1.2 Ferien löschen (siehe Abbildung 1)

Sinnvoll ist auch das Löschen der Ferien des letzten Schuljahres (aktivieren Sie dazu die Option "Ferien löschen"), da diese Daten beim Schuljahreswechsel nicht automatisch angepasst werden.

TIPP: Die Ferientermine und Feiertage des kommenden Schuljahres stehen für Hessen und Nordrhein-Westfalen auf unserer Internet-Präsenz in Form einer Import-Datei für Untis ("GPU018.TXT") zum Download zur Verfügung.

Sie erhalten diese Datei über die folgende Adresse: www.pedav.de.

Speichern Sie die für Ihr Bundesland gültige Import-Datei *"GPU018.TXT"* auf Ihrem PC und importieren Sie sie über das Menü DATEI • IMPORT/EXPORT • IMPORT TXT DATEI • FERIEN in Ihre Untis-Planungsdatei. Nun müssen Sie nur noch die beweglichen Ferientage ergänzen.

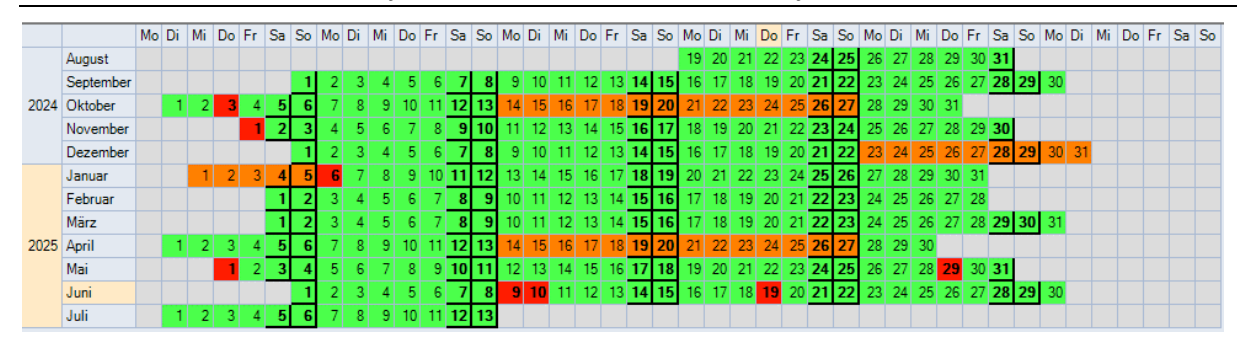

*Abbildung 2: DATENEINGABE FERIEN (mit den Einträgen für Nordrhein-Westfalen)*

Hinweis: Vollständig freie Wochen, wie z.B. Herbst- und Osterferien, sind nun (orange) als Ferien gekennzeichnet; einzelne in einer Woche freie Tage (06. Januar, 10. Juni, bewegliche Ferientage etc.) sollten Sie unbedingt als Feiertage (rot) kennzeichnen, um die korrekte Abrechnung der Arbeitszeitkonten beim Einsatz des Moduls *"Unterrichtsplanung & Wertrechnung"* zu gewährleisten (gilt nicht für die Verwaltung der Jahresarbeit nach "Mindener Modell").

Hier eine tabellarische Zusammenfassung der Daten für Hessen und Nordrhein-Westfalen für das Schuljahr 2024/2025, wie sie in den vorgenannten Import-Dateien hinterlegt sind (ohne bewegliche Ferientage - Alle Angaben ohne Gewähr).

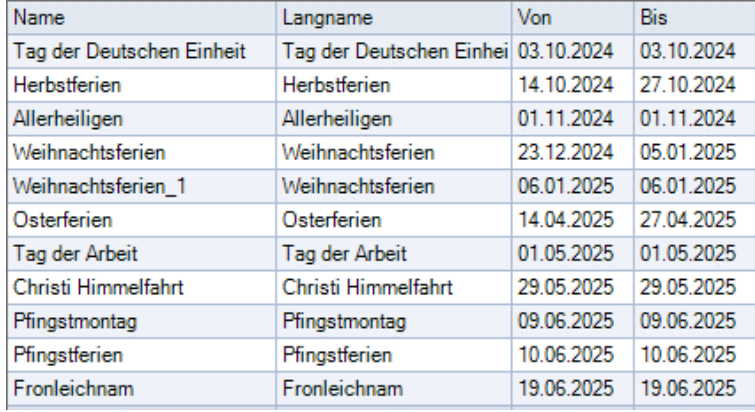

#### Ferien & Feiertage für Nordrhein-Westfalen

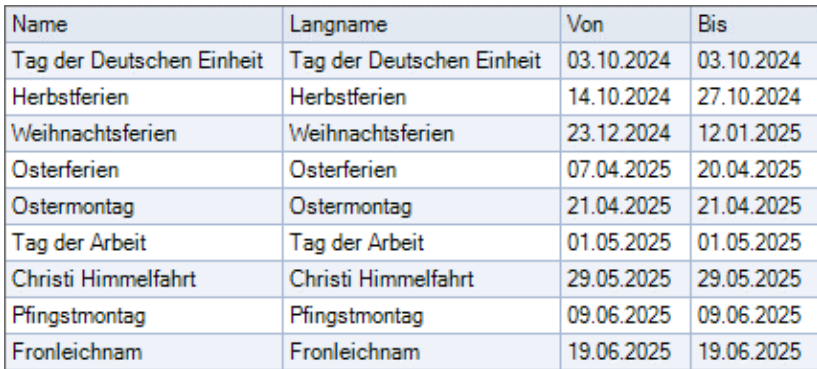

#### Ferien & Feiertage für Hessen

### 1.1.3 Unterrichte neu nummerieren (siehe Abbildung 1)

Optional können Sie die verbleibenden Unterrichte neu nummerieren lassen. Eventuelle Lücken in den Unterrichtsnummern, die durch das Löschen einzelner Unterrichte entstanden sein könnten, werden hiermit beseitigt. Die Nummerierung ist anschließend wieder fortlaufend und lückenlos. Ein weitergehender Zugriff auf die Unterrichtsnummern wird nicht unterstützt, da diese lediglich der programminternen Verarbeitung dienen.

# 1.1.4 Jahresübertrag in Anrechnung (siehe Abbildung 1)

Diese Option bietet Ihnen die Möglichkeit, Unter- und Überstunden der Lehrkräfte Ihres Kollegiums aus dem Vorjahr automatisch in das kommende Schuljahr übertragen zu lassen. Dazu werden die Ist-Soll-Werte des vergangenen Schuljahres berechnet und durch die Anzahl der Schulwochen des kommenden Schuljahres dividiert. Die so ermittelten Werte für Über- oder Unter-Stunden werden abschließend in die Anrechnungen (MODULE · WERTRECHNUNG · ANRECHNUNGEN) übertragen und somit in der Arbeitszeit des kommenden Schuljahres berücksichtigt.

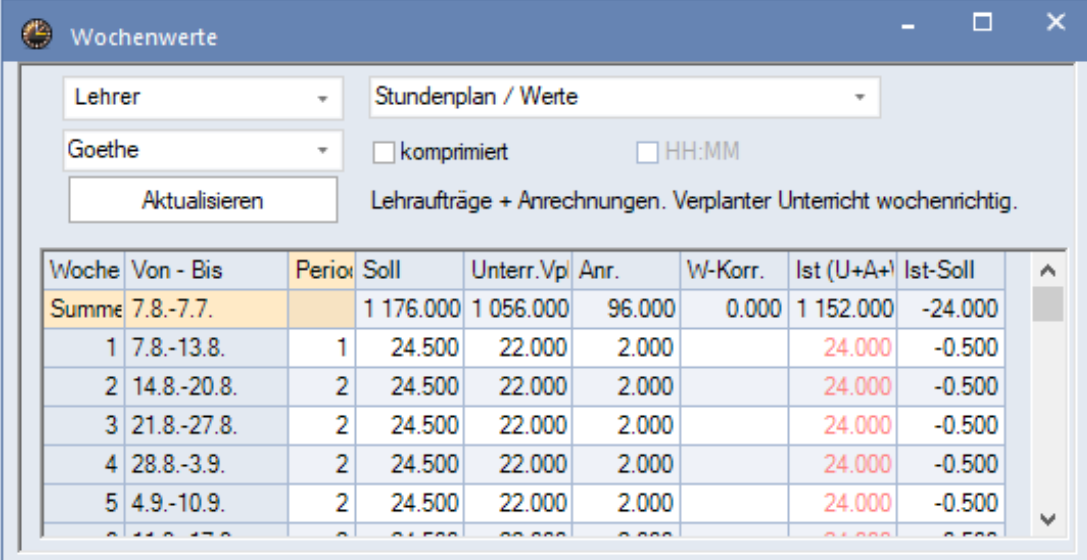

Exkurs I: Berechnung der Anrechnungen für das kommende Schuljahr

*Abbildung 3: "Stundenplan / Werte" im Menü MO D U L E WE R T R E C H N U N G WO C H E N W E R T E*

Der Ist-Soll-Wert ist der Saldo aus Unterricht, Anrechnungen und der Sollstundenzahl je Schulwoche (diese Werte sind identisch mit denen im Menü MODULE • WERTRECHNUNG • WOCHENWERTE mit der Auswahl "Stundenplan / Werte"). Der Ist-Soll-Wert wird für jede Schulwoche berechnet.

Diese Wochenwerte werden dann für das gesamte Schuljahr kumuliert und ergeben die in der Summe entstandenen Über- oder Unterstunden. Für die Berechnung der effektiven Entlastungen für das kommende Schuljahr, wird diese Summe abschließend durch die Anzahl der Schulwochen des kommenden Schuljahres dividiert.

Hinweis: Definieren Sie vor Aufruf der Verarbeitung "Neues Schuljahr..." über das Menü MODULE . WERTRECHNUNG . ANRECHNUNGEN . ANRECHNUNGSGRÜNDE einen neuen Anrechnungsgrund (z.B. "Übertrag aus Vorjahr").

Im Dialog "Jahresübertrag" kann nun der neu definierte Anrechnungsgrund (also z.B. "ÜV") ausgewählt werden (siehe Abbildung 4).

Wenn Sie Anrechnungen für das Schuljahr 2023/2024 eingegeben hatten, so sind diese nun natürlich überflüssig. Wählen Sie in diesem Fall im Bereich "zusätzlich Anrechnungen mit folgenden Gründen löschen" über die Schaltfläche "Auswahl" den entsprechenden Anrechnungsgrund aus. Im weiteren Verlauf werden diese Anrechnungen gelöscht.

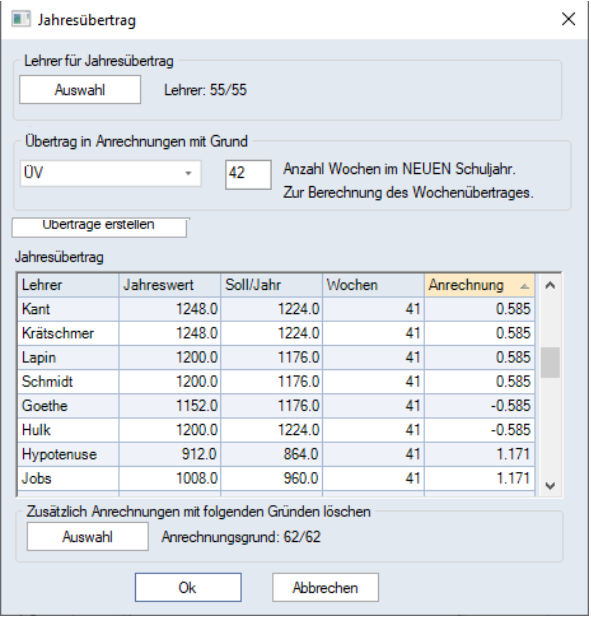

Achtung: Die Schaltfläche "Abbrechen" schließt diesen Dialog ohne den Übertrag durchzuführen. Ein Abbruch der gesamten Verarbeitung ist an dieser Stelle aber nur noch möglich, indem Sie auf "Abbrechen" klicken, Ihre Datei schließen, ohne Sie zu speichern und von Neuem beginnen. In Untis *MultiUser*starten Sie die Verarbeitung einfach nochmals, nachdem Sie sich erneut in die aktuelle Version eingeloggt haben.

*Abbildung 4: Der Dialog "Jahresübertrag"*

Beachten Sie bitte, dass im Bereich "Zusätzliche Anrechnungen mit folgenden Gründen löschen" alle Gründe vorausgewählt sind. Wenn Sie nicht wollen das alle Anrechnungen gelöscht werden, klicken Sie auf den Auswahl-Knopf und in dem Auswahlfenster auf "Inverse" um erstmal alle Gründe abzuwählen.

Hinweis: Bei der Berechnung des Jahresübertrages muss die Anzahl der Über- oder Unter-Stunden des abgelaufenen Schuljahres durch die Anzahl der Schulwochen des folgenden Schuljahres dividiert werden. Tragen Sie dazu die Anzahl der Schulwochen in das Feld "Anzahl Wochen im NEUEN Schuljahr" ein (siehe dazu auch Abbildung 4).

Hessen: In Hessen wird mit den Schulwochen des **aktuellen** Schuljahres der Übertrag in das kommende Schuljahr berechnet. Im aktuellen Schuljahr wurde in 41 Schulwochen unterrichtet. Tragen Sie in das Feld "Anzahl Wochen im NEUEN Schuljahr" den Wert "41" ein.

Nordrhein-Westfalen: Im kommenden Schuljahr wird in 41 Schulwochen unterrichtet werden. Tragen Sie in das Feld "Anzahl Wochen im NEUEN Schuljahr" den Wert "41" ein.

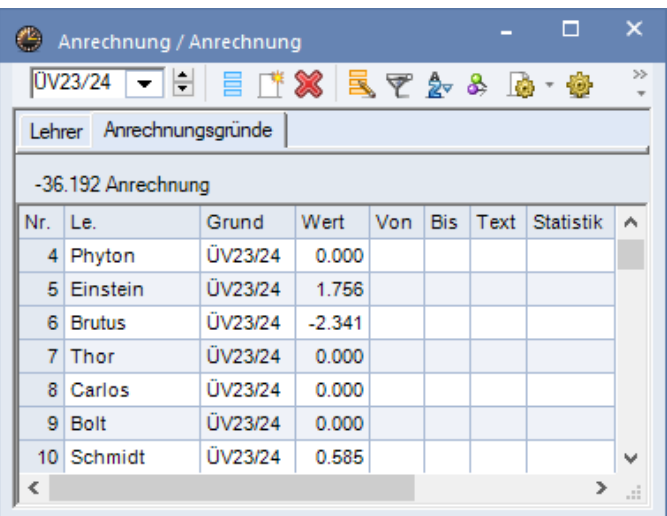

Mit Klick auf die Schaltfläche "Überträge erstellen" werden die errechneten Werte in das Feld "Anrechnung" übertragen. Die einzelnen Werte können hier oder später im Menü Monul  $E$ . WERTRECHNUNG . ANRECHNUNGEN editiert werden.

Mit Klick auf die Schaltfläche "Ok" wird die Verarbeitung durchgeführt.

Der Schuljahreswechsel ist damit durchgeführt, die Anrechnungen wurden im Menü MODULE . WERTRECHNUNG . ANRECHNUNGEN hinterlegt (siehe Abbildung 5).

*Abbildung 5: Der Dialog UN T E R R I C H T AN R E C H N U N G E N*

Hinweis: Beachten Sie in Abbildung 5 auch die Bilanz für den Anrechnungsgrund "ÜV". In diesem Beispiel wurde für das gesamte Kollegium der Wert 3,159 berechnet.

Exkurs II: Korrektur der Anrechnungen nach Schuljahresende

Mit den Vorbereitungen für das kommende Schuljahr wird oft schon vor Ende des laufenden Schuljahres begonnen. Die erste Verarbeitung ist dabei die Initialisierung der Daten für das kommende Schuljahr über das Menü DATEI · NEUES SCHULJAHR. Mit dieser Verarbeitung können wie beschrieben auch die Jahresüberträge in die Anrechnungen des kommenden Schuljahres übertragen werden.

Zum Zeitpunkt dieser Verarbeitung sind aber oft noch nicht alle Änderungen in den Unterrichtsverteilungen und/oder Anrechnungen der Lehrkräfte eingearbeitet. Alle noch ungeplanten Änderungen, die sich beispielsweise durch Unterrichtsausfall in Abschlussklassen oder Langzeitvertretungen ergeben, sind zu diesem Zeitpunkt noch nicht in den Daten vorhanden und finden daher auch keine Berücksichtigung in den Jahresüberträgen.

In den Daten des neuen Schuljahres wird somit zunächst mit "vorläufigen" Jahresüberträgen gearbeitet. Haben sich bis zum Ende des Schuljahresendes nur wenige Änderungen ergeben, so lassen sich diese leicht per Hand in die Anrechnungen des neuen Schuljahres einpflegen.

Sind aber umfangreiche Daten zu ändern bzw. zu ergänzen, so können nach Ablauf des aktuellen Schuljahres die nun komplett vorhandenen Jahresüberträge auch nachträglich in die bereits vorbereiteten Daten des kommenden Schuljahres übertragen werden. Gehen wir dabei zunächst davon aus, dass an den Anrechnungen in den Daten des neuen Schuljahres zwischenzeitlich keine Änderungen vorgenommen wurden. In diesem Falle könnten Sie wie folgt vorgehen:

- Öffnen Sie nach Schuljahresende die Datei des Schuljahres 2023/2024, bzw. loggen Sie sich in die aktuelle Version dieses Schuljahres ein.
- Erstellen Sie die Jahresüberträge in den Anrechnungen durch einen erneuten Schuljahreswechsel (DATEI · NEUES SCHULJAHR...) wie in Kapitel 1.1 beschrieben.
- Exportieren Sie alle Anrechnungen über das Menü DATEI IMPORT/EXPORT EXPORT TXT DATEI · ANRECHNUNGEN. Dabei wird die Datei "GPU020.TXT" gebildet, die die Anrechnungen beinhaltet und gegebenenfalls auch nachträglich (mit einem Editor oder einer Tabellenkalkulation) bearbeitet werden kann.
- Öffnen Sie die Datei des Schuljahres 2024/2025, bzw. loggen Sie sich in die aktuelle Version dieses Schuljahres ein.
- Löschen Sie zunächst alle Anrechnungen im Dialog MODULE UNTERRICHT WERTRECHNUNG . ANRECHNUNGEN.
- Importieren Sie abschließend alle Anrechnungen über das Menü DATEI IMPORT/EXPORT IMPORT TXT DATEL . ANRECHNUNGEN.

Prinzipiell ist es auch möglich, nur die Anrechnungen des Anrechnungsgrundes "ÜV" zu löschen bzw. zu importieren. Beachten Sie dabei aber, dass eine Anrechnung überschrieben wird, wenn eine andere Anrechnung mit derselben Nummer importiert wird. Hier ist eine Bearbeitung (mit einem Editor oder einer Tabellenkalkulation) anzuraten.

Wurden die Anrechnungen in den neuen Schuljahresdaten zudem bereits bearbeitet und an das neue Schuljahr angepasst (zum Beispiel Pflichtstundenermäßigungen, Arbeitszeitverkürzungen, Rückgabe von Vorgriffsstunden etc.) und sollen diese Daten erhalten bleiben, gehen Sie wie folgt vor:

- Öffnen Sie nach Schuljahresende die Datei des Schuljahres 2023/2024, bzw. loggen Sie sich in die aktuelle Version dieses Schuljahres ein.
- Erstellen Sie die Jahresüberträge durch einen erneuten Schuljahreswechsel (DATEI NEUES SCHULJAHR...) wie in Kapitel 1.1 beschrieben.
- Löschen Sie alle Anrechnungsgründe bis auf den Anrechnungsgrund "ÜV". Damit werden auch alle Anrechnungen aus den Daten gelöscht, die nicht mit dem Anrechnungsgrund "ÜV" eingegeben wurden.
- Exportieren Sie alle verbliebenen Anrechnungen über das Menü DATEI IMPORT/EXPORT EXPORT TXT DATEI . ANRECHNUNGEN. Speichern Sie diese als "GPU020 23.24.TXT" ab.
- Öffnen Sie die Datei des Schuljahres 2024/2025, bzw. loggen Sie sich in die aktuelle Version dieses Schuljahres ein.
- Löschen Sie zunächst alle Anrechnungen mit dem Anrechnungsgrund "ÜV" im Dialog MODULE · WERTRECHNUNG · ANRECHNUNGEN.
- Exportieren Sie alle verbliebenen Anrechnungen über das Menü DATEI IMPORT/EXPORT EXPORT TXT DATEI . ANRECHNUNGEN. Speichern Sie diese als "GPU020\_24-25.TXT" ab.
- Führen Sie die Anrechnungen beider Dateien in einer Tabellenkalkulation zusammen und stellen Sie hier sicher, dass keine Nummer mehrfach vergeben wurde. Die Nummern können hier per Serienänderung auch komplett neu vergeben werden. Sie finden sie an der ersten Stelle der Datensätze. Speichern Sie die korrigierten Anrechnungen ab.
- Öffnen Sie erneut die Datei des Schuljahres 2024/2025, bzw. loggen Sie sich erneut in die aktuelle Version dieses Schuljahres ein.
- Löschen Sie alle Anrechnungen im Dialog MODULE WERTRECHNUNG ANRECHNUNGEN.
- Importieren Sie abschließend die korrigierten Anrechnungen über das Menü DATEI IMPORT/EXPORT . IMPORT TXT DATEL . ANRECHNUNGEN in die Daten des neuen Schuljahres.

#### 1.1.5 Lehrer automatisch hochstufen (siehe Abbildung 1)

Diese Verarbeitung führt die Hochstufung des Lehrereinsatzes in die höheren Jahrgangsstufen mit dem Modul *Unterrichtsplanung & Wertrechnung* automatisch durch. Beachten Sie dazu auch die Hinweise in Kapitel 5.

#### 1.1.6 Zeitwünsche der Lehrer löschen (siehe Abbildung 1)

Mit dieser Option können auf Wunsch alle (auch unbestimmte) Zeitwünsche gelöscht werden. Diese Option ist sinnvollerweise nur dann zu aktivieren, wenn sich die Zeitwünsche der Mehrzahl aller Lehrkräfte im neuen Schuljahr ändern werden.

#### 1.1.7 Zeitwünsche der Unterrichte löschen (siehe Abbildung 1)

Mit dieser Option können alle für Unterrichte eingegebenen Zeitwünsche gelöscht werden. Oft wird mit den Zeitwünschen für Unterrichte eine bestimmte zeitliche Lage der Stunden erzwungen, zum Beispiel für die Unterrichte der Haupt- und Neben-Berufsschultage einzelner Teilzeitklassen. Ändern sich diese Vorgaben zum neuen Schuljahr, so ist es oft zeitraubend und fehlerträchtig alle Zeitwünsche zu verändern. Daher kann es sinnvoll sein, diese komplett zu löschen und danach neu zu definieren.

#### 1.1.8 Abschluss der Verarbeitung

Mit Klick auf die Schaltfläche "Ok" im Dialog NEUES SCHULJAHR (oder bei gewählter Option JAHRESÜBERTRAG im gleichnamigen Dialog) wird die Verarbeitung abschließend durchgeführt.

Im klassischen Untis sollten Sie nun Ihre Datei mit einem neuen Namen speichern, entweder über das Menü DATEI • SPEICHERN UNTER oder über die Schaltfläche "Daten speichern" in der Schnellzugriff-Symbolleiste. Sie werden dabei automatisch aufgefordert, einen neuen Namen für Ihre Planungsdatei zu vergeben.

In Untis *MultiUser* wird nach Klick auf die Schaltfläche "Ok" die Anlage eines neuen Schuljahrs angeboten. Es muss also vor Durchführung des Schuljahreswechsels kein neues Schuljahr angelegt werden. Das erledigt Untis automatisch für Sie.

Nach der Bestätigung mit "Ok" erhalten Sie eine Meldung, die Ihnen anbietet, alle Fenstergruppen und Ansichten aller Benutzer in das neue Schuljahr zu übertragen. Diese Meldung sollten Sie natürlich mit "Ja" quittieren.

Im nächsten Schritt könnten Sie jetzt die Ferientermine importieren (siehe dazu auch Kapitel 1.1.2).

Achtung: Wenn Sie mit befristeten Unterrichtsgruppen des Moduls *Mehrwochen-Stundenplan* arbeiten, sollten Sie zunächst - bevor Sie die Ferientermine importieren - die zeitlichen Befristungen

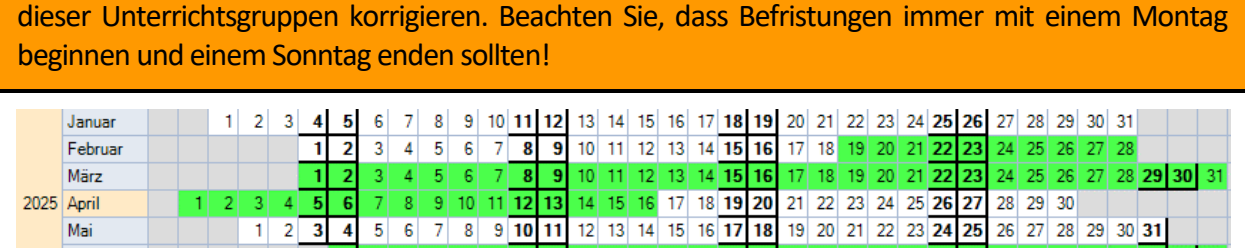

26 27 28 29 30 31

*Abbildung 6: Fehlerhafte Definition einer Unterrichtsgruppe*

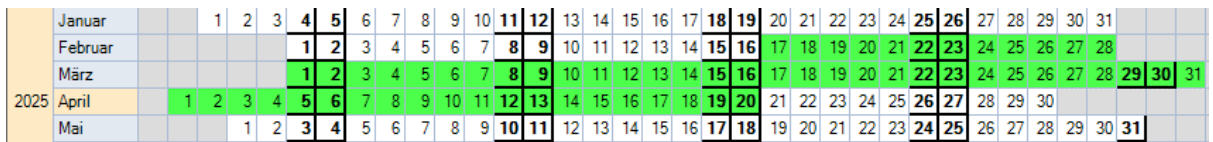

*Abbildung 7: Korrekte Definition einer Unterrichtsgruppe*

#### *2 Prüfung und Pflege der Stammdaten und Unterrichtseingaben*

Nun geht es daran, die Stammdateneinträge zu prüfen und gegebenenfalls zu korrigieren. Löschen Sie nun diejenigen Stammdateneinträge (Klassen, Lehrer oder Räume), die Ihnen im kommenden Schuljahr nicht mehr zur Verfügung stehen und legen Sie gegebenenfalls neue Elemente an (zum Beispiel neue Klassen, wenn die Zügigkeit in den aufeinander folgenden Jahrgangsstufen nicht gleich ist). Räume, die in der Unterrichtsverteilung eingetragen sind, werden bei ihrer Löschung (nach Bestätigung einer Abfrage) automatisch aus den Unterrichten entfernt.

Hinweis: Wenn Sie Klassen oder Lehrer aus Ihren Daten löschen, werden nach Abfrage auch die Unterrichte dieser Elemente gelöscht. Die zu löschenden Elemente werden aus Kopplungen, an denen sie beteiligt sind, entfernt. Diese Unterrichte bleiben aber für alle anderen Elemente erhalten.

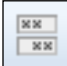

Mai

Prüfen Sie nun auch alle Bedingungen des letzten Planes, wie Zeitwünsche der Elemente und andere stundenplanrelevante Einträge, die sich geändert haben könnten. Eine dafür hilfreiche Funktion liefert der Schalter "Felder mit Inhalt", der in den Symbolleisten aller

Stammdaten- und Unterrichtsansichten zur Verfügung steht. Mit dieser Funktion werden in der zugehörigen Rasteransicht nur Felder angezeigt, die eine Eingabe beinhalten, alle Spalten ohne Eintrag werden ausgeblendet. So lassen sich alle Felder mit Eingaben schnell aufrufen und überprüfen.

In der Regel ist es anzuraten, diese Stammdatenansichten auszudrucken und die Listen dann in Papierform zu prüfen. Selbst für geübte Planer ist es oft schwierig, den Überblick über alle Eingaben auf dem Bildschirm zu behalten. Ein Textmarker leistet hier oft gute Dienste...

Hinweis: An alle, die mit dem Modul Vertretungsplanung arbeiten: Stammdaten sollten grundsätzlich nur zum Schuljahreswechsel gelöscht werden, nicht aber im laufenden Schuljahr. Sie können im laufenden Schuljahr neue Stammdaten hinzufügen, sollten sie aber möglichst nicht löschen!

Sollte eine Lehrkraft, aus welchen Gründen auch immer, für den Rest des laufenden Schuljahres nicht mehr zur Verfügung stehen, so verteilen Sie die betreffenden Unterrichte auf andere Lehrkräfte und setzen Sie für das entfallende Element in LEHRER • STAMMDATEN das

Kennzeichen "nicht drucken". Lässt sich für einen Unterricht noch keine bestimmte Lehrkraft einsetzen, so tragen Sie hier den "?-Lehrer" ein. Lassen sie das Feld "Lehrer" aber nicht frei.

Die Kopf- und Fußzeilen für den Druck der Pläne und Listen sollten ebenfalls an das neue Schuljahr angepasst werden. Sie finden diese Einstellungen unter dem Menüpunkt START · EINSTELLUNGEN • BERICHTE. Wir empfehlen Einträge wie zum Beispiel "gültig ab 21.08.2023" oder "1. Halbjahr 2024/2025", um Verwechslungen verschiedener Pläne oder Listen vorzubeugen. Auch der automatische Druck der Schul- und Kalenderwoche, der aktuellen Periode oder der Wochennummer wird hier für alle Pläne und Listen aktiviert.

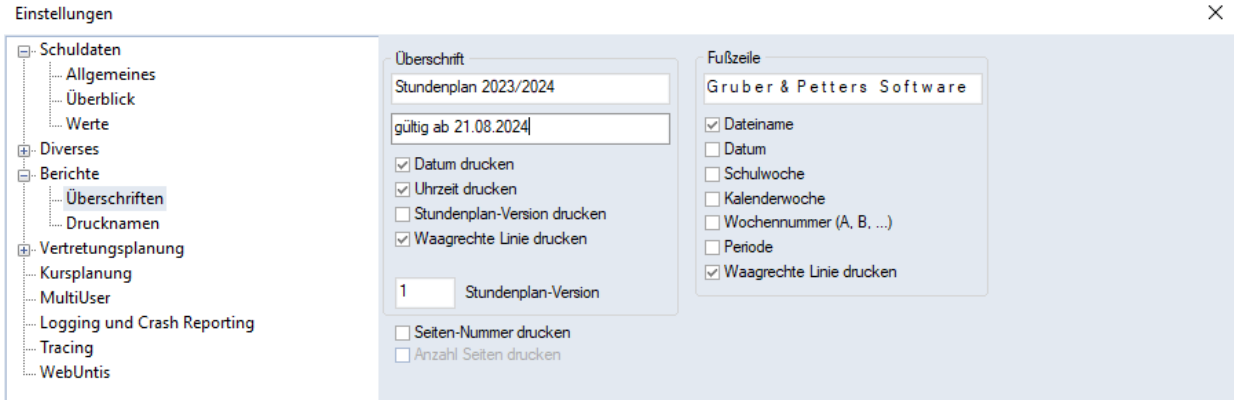

Übrigens kann die Einstellung für die Überschrift der Kopf- und Fußzeilen bereits in der Funktion *Abbildung 8: Der Dialog S T A R T EI N S T E L L U N G E N BE R I C H T E*

"Neues Schuljahr…" hinterlegt werden (siehe dazu Abbildung 1).

Unter Umständen ist es auch hilfreich, den hinterlegten Stundenplan des letzten Jahres zu löschen, um bei der Anpassung der Unterrichtsverteilung lästige Kollisionswarnungen zu vermeiden. Diese Verarbeitung erreichen Sie über PLANUNG · ALLE STUNDEN ENTPLANEN, wobei fixierte Stunden optional von der Löschung ausgenommen werden können.

Achtung: Beim Löschen der Stundenpläne wird zwar die zeitliche Lage der Unterrichtsstunden gelöscht (auch die der fixierten Stunden), nicht aber die Fixierungen in den Stammdaten oder in den Unterrichten. Fixierungen von Stammdaten-Elementen oder Unterrichten sollten Sie über das Menü PLANUNG · FIXIERTER/IGNORIERTER UNTERRICHT prüfen und ggf. löschen! Geschieht dies nicht, so werden Stunden dieser Unterrichte (bzw. dieser Elemente) bei der nächsten Optimierung in den Stundenplan gesetzt und sofort fixiert. Die Optimierung des Stundenplanes wird dadurch natürlich erheblich erschwert oder gar unmöglich sein.

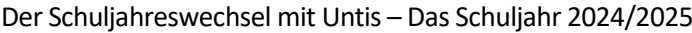

|                 | ⊕   | Fixierter/Ignorierter Unterricht |                   |                 |                 |                |           | □<br>н      | $\boldsymbol{\mathsf{x}}$ |
|-----------------|-----|----------------------------------|-------------------|-----------------|-----------------|----------------|-----------|-------------|---------------------------|
|                 | X I |                                  |                   |                 |                 |                |           |             |                           |
| Fixiert $(14%)$ |     |                                  |                   |                 |                 |                |           |             |                           |
|                 |     | U-Nr Lehrer                      | Fach              | Klasse(n)       | Unterricht fix. | Klasse fix.    | Raum fix. | Stunde fix. | ۸                         |
|                 |     | 13 Hulk                          | <b>SP</b>         | 05d             | ✔               |                |           |             |                           |
|                 |     | 20 Hulk                          | <b>SP</b>         | 05 <sub>b</sub> | ✓               |                |           |             |                           |
|                 |     | 33 Thor                          | <b>SP</b>         | 05c             | ✓               |                |           |             |                           |
|                 |     | 106 Papst                        | <b>KR</b>         | 09b,09a,09c,09d |                 |                |           | ✓           |                           |
|                 |     | 139 Spanken                      | <b>CH</b>         | 09 <sub>b</sub> |                 |                |           | ✓           |                           |
|                 |     | 146 Pinsel                       | <b>KU</b>         | 09 <sub>b</sub> |                 |                |           | ◡           |                           |
|                 |     | 147 Hayen                        | M                 | 09 <sub>b</sub> |                 |                |           | ✓           |                           |
|                 |     | $160$ Hulk                       | Schw              | 05d,05c         |                 |                | Bad1      |             |                           |
|                 |     | $161$ Thor                       | <b>Schw</b>       | 05a,05b         |                 |                | Bad1      |             |                           |
|                 |     | 230 Blume                        | BIG1              | Q2              |                 | Q <sub>2</sub> |           |             |                           |
|                 | 231 | Darwin                           | BI G <sub>2</sub> | Q <sub>2</sub>  |                 | Q2             |           |             |                           |
|                 |     | $232$ Btom                       | CH G1             | Q <sub>2</sub>  |                 | Q2             |           |             | v                         |

*Abbildung 9: Der Dialog PL A N U N G FI X I E R T E R /IG N O R I E R T E R UN T E R R I C H T*

Beispiel: In Abbildung 9 ist der Dialog PLANUNG · FIXIERTER/IGNORIERTER UNTERRICHT abgebildet. Hier ist zu erkennen, dass Unterrichte fixiert wurden (die Sportunterrichte der Klasse "5b,5c,5d"), eine Klasse (Q2), ein Raum (Bad1) und eine einzelne Stunde (U-Nr.106, 139 & 146). Um die Fixierung aufzuheben klicken Sie auf den Eintrag des fixierten Elements (z.B. "Q2" in der Spalte "Klasse fix.") und dann auf die Schaltfläche "löschen." Damit werden alle Fixierungen für diese Klasse gelöscht. Gehen Sie sinngemäß bei anderen Fixierungen vor.

*3 Die Checkliste für Stammdaten, Unterrichte, Gewichtung und Optimierung*

Zeitraster

- $\downarrow$  Wenn möglich variable Mittagspause verwenden (wichtig bei Fachraumengpässen)
- $\frac{1}{2}$  Falls keine flexible Mittagspause gerechnet werden soll, keinen Eintrag das Feld Mittagspause bei Lehrern und Klassen.
- $\frac{1}{2}$  Bei Planung mit variabler Mittagspause zwingend Eintragung für Mittagspausen in den Stammdaten notwendig.

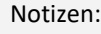

Klassen

- $\frac{1}{2}$  Zeitwunsch Kernzeit "+3" nicht über das gesamte Zeitraster, nur für die erste Tagesstunde
- $\downarrow$  Eingabe im Feld "Stunden/Tag" statt fixer Sperrung einzelner Stunden (z.B. "5-7")
- $\ddot$  Hauptfächer pro Tag und in Folge als pädagogisch begründete Eingabe

Notizen:

Lehrer

- $\frac{1}{2}$  Besonders wichtig! Sinnvolle Eingaben in folgenden Feldern.
	- Hohlstunden: Flexibel (z.B. "0-3") und individuell (keine Eingabe für Schulleitung?)
	- Stundenfolge: (z.B. "3" für Schulleitung oder für Teilzeitkräfte  $\Rightarrow$  Springstunden)
	- Stunden pro Tag: (gleichmäßige Verteilung der Unterrichte auf die Wochentage)
- **↓** Zeitwünsche
	- Möglichst unbestimmte Zeitwünsche verwenden (Konferenztag ggf. mit "+1" belegen)
	- Aber: Möglichst gleiche Zeitwünsche für die Lehrer eines Teams

Notizen:

#### Fächer

- $\ddot$  "Inhaltsgleiche" Fächer (Grund- und Leistungskurse, Lernfelder) unterschiedlich benennen
- $\downarrow$  Ggf. negative Fachfolgekennzeichen für Fremdsprachen (sparsam) verwenden
- $\ddot{+}$  Für Fächer, die mit Fachraum verplant werden sollen, kann dieser hier eingegeben werden
- Kennzeichen E wenn möglich verwenden (zur differenzierten Eingabe jedoch im Unterricht)
- Kennzeichen D möglichst gar nicht verwenden!
- $\ddot{+}$  Bedeutung der Kennzeichen R (Randstunde) und F (Freifach) in der Gewichtung festlegen

#### Notizen:

#### Räume

- $\ddot{\phantom{1}}$  Für jeden Raum muss ein Raumgewicht eingetragen werden! Faustregel:
	- Stammräume: Raumgewicht 2
	- nicht unbedingte Fachräume: Raumgewicht 3
	- unbedingte Fachräume: Raumgewicht 4 (Raumzwang)
- Für Unterrichte mit beliebiger Raumzuordnung (Sek.II, Differenzierungen) Pseudoräume anlegen
- $\ddot{\bullet}$  Pseudoräume mit Zeitwunsch "-3" sperren und mit Raumgewicht 2 versehen
- Klassen, Kurs- oder Differenzierungsräume als Ausweichräume für die Pseudoräume angeben
- $\downarrow$  Sinnvolle Ausweichraumketten bzw. -ringe bilden. Faustregel:
	- Innerhalb einer Etage, oder innerhalb eines Gebäudes oder eines Gebäudeteils
	- Innerhalb der Jahrgangsstufen (z.B. mit den Räumen der Jahrgangsstufen 5 bis 7)
- Nutzen Sie alternativ zu den Ausweichräumen auch die Raumgruppen.
- Evtl. Raumkapazitäten angeben (Ausweichräume mit aufsteigender Kapazität verketten)
- $\ddot{+}$  Wenn mit Raumkapazitäten gearbeitet wird, Schülerzahlen in den Klassen eintragen
- $\ddot{+}$  Dislozierungen ohne Zeitstaffelung des Unterrichts mit Kennzeichen A bis F eingeben
- $\ddot{+}$  Nicht zur Verfügung stehende Stunden (z.B. bei Sporthallen) mit "-3" im Zeitwunsch sperren

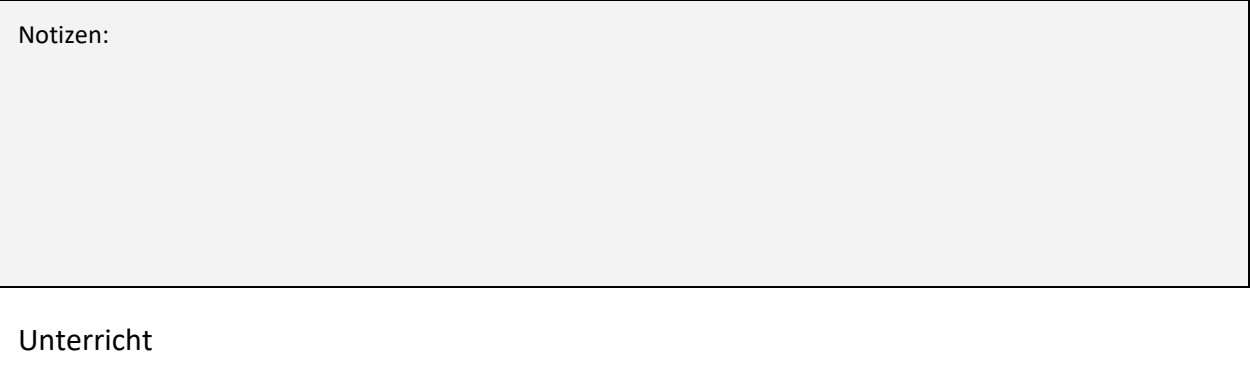

- $\ddot{+}$  Variable Doppelstunden (z.B. "0-1" oder "0-2") erleichtern die Verplanung der Stunden
- $\ddot{+}$  Kennzeichen E wenn möglich verwenden (differenziertere Eingabe als beim Fach)
- $\frac{1}{2}$  Im Feld Stammraum nur Räume mit Raumgewicht 2 eintragen
- $\downarrow$  Im Feld Fachraum nur Räume mit Raumgewicht 3 oder 4 eintragen
- ↓ Das Feld Stammraum sollte möglichst nicht frei gelassen werden (ggf. Pseudoraum eintragen)
- $\frac{1}{2}$  Bildung von Kopplungen mit möglichst gleichen Klassen- und Lehrerteams
- $\ddot{*}$  Ausdruck der Unterrichtsverteilung mit der Spalte "Kennzeichen" und Sortierung nach "Fach"

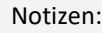

Fixierte bzw. zu fixierende Unterrichte

- **Prüfung / Löschung der Fixierungen über PLANUNG FIXIERTER/IGNORIERTER UNTERRICHT**
- Fenstergruppe für die manuelle Planung einrichten (Unterrichtsansicht & Stundenplan)

Notizen:

#### CCC-Analyse

Anzahl unterschiedlicher Lehrerteams & Klassenkopplungen möglichst minimieren

Notizen:

Hinweis: Nicht das Freilassen der Eingabefelder führt zu einem besseren Stundenplan, sondern die Vorgabe sinnvoller und notwendiger Randbedingungen. Je besser die Forderungen und Wünsche an den zu erstellenden Stundenplan durch die Eingabedaten abgebildet werden, umso besser wird das Ergebnis sein. Natürlich sind dabei unnötige Einschränkungen in jedem Fall zu vermeiden (siehe dazu "Stunden/Tag" bei Klassen oder "unbestimmte Zeitwünsche" für Lehrer).

Gewichtung

- $\downarrow$  Die Gewichtung wird zunächst zwischen 1 und 3 eingestellt (Maximalwert 4)
- ↓ Zunächst sollte kein Gewichtungspunkt auf den Maximalwert 5 eingestellt werden
- Gewichtung über das Register "Analyse" prüfen und hier auch die Details beachten
- $\downarrow$  Die optimale Gewichtung muss man sich im Rahmen der Optimierung erarbeiten

Notizen:

Optimierung mit Strategie A (Schnelle Optimierung)

- $\frac{1}{2}$  Soll Fehler in der Eingabe aufzeigen und Hinweise geben, ob die Gewichtung stimmig ist
- Halten Sie sich möglichst an die unten abgebildeten Steuerdaten zur Optimierung
- Wenn mit Raumkapazitäten gearbeitet wird, sollten diese hier berücksichtigt werden
- $\downarrow$  Prüfen Sie nach der Optimierung die Diagnose auf systematische Planungsprobleme
- $\ddot{+}$  Beseitigen Sie unbedingt die Ursachen evtl. Meldungen im Abschnitt "Eingabe"

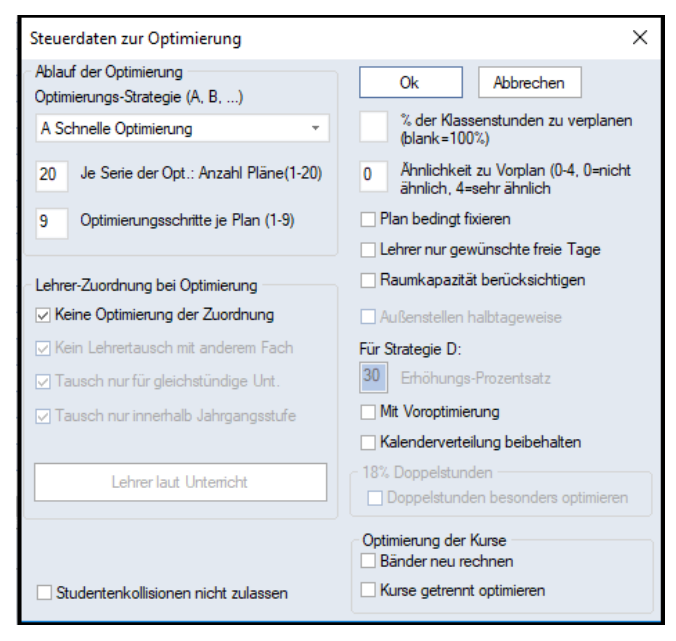

*Abbildung 10: Die Standard-Einstellungen in den Steuerdaten zur Optimierung*

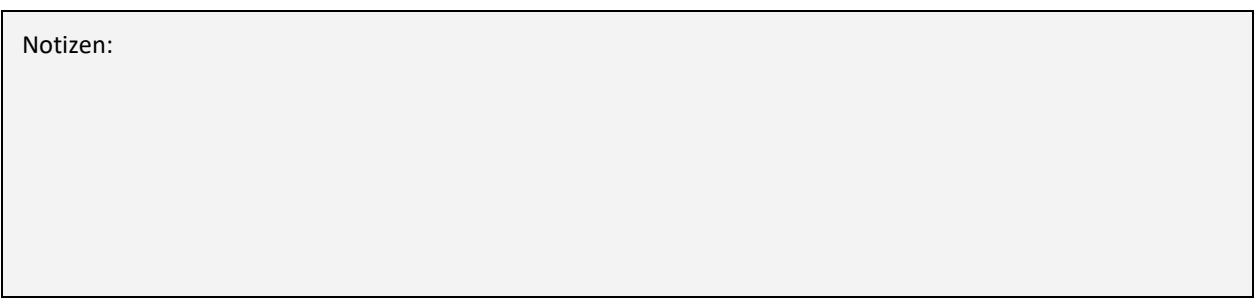

Optimierung mit Strategie B (Aufwändige Optimierung)

- **Einstellung der Steuerdaten wie in Strategie A**
- $\downarrow$  Über "Planung | Optimierte Pläne" lassen sich die besten Pläne der Optimierung abrufen
- ↓ Nach der Optimierung: Diagnose und Einzelprüfung der optimierten Stundenpläne
- $\frac{1}{2}$  Mit angepasster Gewichtung erneut optimieren (diese Schritte ggf. mehrfach wiederholen)
- $\bigstar$  Schließlich bestes Ergebnis speichern, z.B. unter "Strategie-B.untis"

Notizen:

Optimierung mit Strategie D (Aufwändige %-Verplanung)

- $\frac{1}{\sqrt{2}}$  Einstellung der Steuerdaten wie in Strategie A und B, jedoch:
- $\overline{\phantom{a}}$  Ausgangsprozentsatz 30 %
- $\bigstar$  Erhöhungsprozentsatz 30 %
- **Ergebnis auch dieser Optimierung speichern (z.B. unter "Strategie-D.untis")**

Notizen:

#### Optimierung mit Strategie E (Übernacht-Optimierung)

**E** Ergebnis dieser Optimierung speichern (z.B. unter "Strategie-E.untis")

Notizen:

TIPP: Abschließend alle Optimierungsergebnisse mit der Diagnose prüfen und mittels der Stundenpläne miteinander vergleichen. Das beste Resultat dient dann als Basis für eventuelle Feinarbeiten im Stundenplan.

# *4 Der Schuljahreswechsel mit dem Standardpaket*

# *4.1 KLA S S E N ST A M M D A T E N: Oberste Jahrgangsstufe löschen*

Öffnen Sie die Ansicht KLASSEN • STAMMDATEN und löschen Sie die Klassen der höchsten Jahrgangsstufe, z.B. die Klassen der Jahrgangsstufe 10. Löschen Sie eine Klasse (z.B. die 10A), so folgt eine Abfrage "löschen ? 10A", die Sie mit "Ja" quittieren und danach eine weitere Abfrage "Unterricht zum Element löschen? 10A", mit der Sie ebenso verfahren. Die Klasse und die zugehörigen Unterrichte sind nun gelöscht.

Hinweis: Wenn Sie Klassen oder Lehrer aus Ihren Daten löschen, werden nach Abfrage auch die Unterrichte dieser Elemente gelöscht. Die zu löschenden Elemente werden aus Kopplungen, an denen sie beteiligt sind, entfernt. Diese Unterrichte bleiben aber für alle anderen Elemente erhalten.

#### *4.2 KLA S S E N ST A M M D A T E N: Klassen umbenennen*

Nun ändern Sie den Kurznamen der Klasse 09A in "10A". Alle Eintragungen dieser Klasse werden dabei übernommen, die Unterrichtsverteilung der 09A wird zur Unterrichtsverteilung der 10A. Wiederholen Sie das Verfahren für alle Klassen der Jahrgangsstufe und danach für den folgenden Jahrgang. Gehen Sie dabei aber unbedingt jahrgangsstufenweise von der höchsten bis zur niedrigsten Jahrgangsstufe vor!

Schließlich müssen noch die Klassen der Jahrgangsstufe 5 neu eingerichtet werden. Eröffnen Sie dazu in KLASSEN · STAMMDATEN die neuen Elemente.

#### *4.3 KLA S S E N UN T E R R I CHT : Unterrichte der neuen Jahrgangsstufe 5 definieren*

Für diese neu angelegten Klassen wurden noch keine Unterrichte definiert. Die Unterrichtsverteilung der 06A kann jetzt aber auf einfache Weise in diejenige der 05A übertragen werden. Markieren Sie dazu in der Rasteransicht des Fensters KLASSEN . UNTERRICHT die Unterrichtsverteilung der 06A mit der Maus und wählen Sie im Menü DATENEINGABE | KOPIEREN. Nun wechseln Sie zur 05A und wählen DATENEINGABE • EINFÜGEN. Übertragen Sie die jetzt zu überarbeitende Unterrichtsverteilung auf dieselbe Weise in alle anderen Klassen der Jahrgangsstufe.

Warum "zu überarbeitende Unterrichtsverteilung"? Zum einen müssen die Unterrichtsverteilungen noch an die Stundentafel der Jahrgangsstufe 5 angepasst werden. Diese Aufgabe erledigen Sie in der 05A, bevor Sie sie in die Unterrichtsansicht der 05B etc. kopieren. Außerdem sollten Sie zunächst per Serienänderung den "?-Lehrer" in alle Unterrichte der 05A eintragen, bevor sie diese in die weiteren Klassen kopieren.

#### *4.4 Vor- und Nachteile dieses Verfahrens*

Auf die beschriebene Weise lassen sich alle Einträge der Klassen (Zeitwünsche, Klassenlehrer, Hauptfächer pro Tag und in Folge, Mittagspause, Anzahl der Schüler, Aliasnamen etc.) sehr schnell ins neue Schuljahr übertragen. Dies ist der große Vorteil dieses Verfahrens.

Ein Nachteil dieser Verarbeitung ist, dass die Unterrichtsverteilungen der Klassen überarbeitet werden müssen, da die Stundentafeln der Jahrgangsstufen in aller Regel nicht übereinstimmen. Diese gilt es daher nachzuarbeiten, wenn ein Fach, das im Vorjahr unterrichtet wurde, im neuen Schuljahr von einem anderen Fach abgelöst wird oder aber mit einer veränderten Wochen-Stundenzahl verplant werden muss.

# *5 Der Schuljahreswechsel mit der Unterrichtsplanung & Wertrechnung*

#### *5.1 KLA S S E N ST A M M D A T E N: Vorjahrsname*

Öffnen Sie zu den Dialog KLASSEN • STAMMDATEN. Über die Karteikartenansicht blenden Sie per Drag & Drop die Spalte "Vorjahresname" in die Tabellenansicht ein. Positionieren Sie dabei den Mauszeiger auf dem Wort "Vorjahresname" in der Karteikartenansicht und drücken Sie die linke Maustaste. Halten Sie die linke Maustaste gedrückt und bewegen Sie die Maus nun in den Tabellenbereich, wo Sie die linke Maustaste nun loslassen können. Es sollte sich die Spalte "Vorj. Name" in der Tabelle eingereiht haben.

|                                                                                         |                                  | Klassen / Klassen - Stundenplan |   |                                                                                                    |                                                                       |              |  | ÞI    |     | □                                                     | ×                |
|-----------------------------------------------------------------------------------------|----------------------------------|---------------------------------|---|----------------------------------------------------------------------------------------------------|-----------------------------------------------------------------------|--------------|--|-------|-----|-------------------------------------------------------|------------------|
| <b>06a</b>                                                                              |                                  | H                               | 軍 | $\mathbf{E} \parallel \mathbf{X} \parallel \mathbf{E}$ $\mathbf{E} \parallel \mathbf{A} \parallel \mathbf{E}$ |                                                                       |              |  |       | 囁   | 3 B                                                   | $\boldsymbol{>}$ |
|                                                                                         | Namt-                            |                                 |   | Langname Stufe Vorj.Name Hauptf./Tag Hauptf.Folge Kennzeichen                                                 |                                                                       |              |  |       |     |                                                       | ۸                |
|                                                                                         |                                  |                                 |   |                                                                                                    |                                                                       |              |  |       |     |                                                       |                  |
| 05a                                                                                     |                                  | Klasse 5a   5                   |   |                                                                                                    |                                                                       | 4            |  |       | 2Z  |                                                       |                  |
|                                                                                         | 05 <sub>b</sub><br>Klasse 5b   5 |                                 |   |                                                                                                    | 4                                                                     |              |  | 2Z    |     |                                                       |                  |
| 05c                                                                                     | Klasse 5c   5                    |                                 |   |                                                                                                    | 4                                                                     |              |  | 2Z    |     |                                                       |                  |
| 05d                                                                                     | Klasse 5d 5                      |                                 |   |                                                                                                    | 4                                                                     |              |  | 2Z    |     |                                                       |                  |
| 06a                                                                                     |                                  | Klasse 6a / 6                   |   | 05a                                                                                                    |                                                                       | 4<br>4       |  |       | 2Z  |                                                       |                  |
| 06 <sub>b</sub>                                                                         |                                  | Klasse 6b 6                     |   | 05 <sub>b</sub>                                                                                               |                                                                       |              |  |       | 2Z  |                                                       |                  |
| 06c                                                                                     |                                  | Klasse 6c 6                     |   | 05c                                                                                                    | 4                                                                     |              |  | 2Z    |     |                                                       |                  |
| 06d                                                                                     |                                  | Klasse 6d 6                     |   | 05d                                                                                                    | 4                                                                     |              |  | 2Z    |     |                                                       |                  |
| 06e                                                                                     |                                  | Klasse 6e                       | 6 |                                                                                                    |                                                                       |              |  |       | z   |                                                       |                  |
| 07a                                                                                     |                                  | Klasse 7a   7                   |   | 06a                                                                                                    |                                                                       | 4            |  |       | 2Z  |                                                       |                  |
| 07 <sub>b</sub>                                                                         |                                  | Klasse 7b <sub>1</sub> 7        |   | 06 <sub>b</sub>                                                                                               |                                                                       | 4            |  |       | 2Z  |                                                       |                  |
| 07c                                                                                     |                                  | Klasse 7cl 7                    |   | 06c                                                                                                    |                                                                       | 4            |  |       | 2Z  |                                                       |                  |
| 07d                                                                                     |                                  | Klasse 7d 7                     |   | 06d                                                                                                    |                                                                       | 4            |  |       | 2Z  |                                                       |                  |
| 08a                                                                                     |                                  | Klasse 8a 8                     |   | 07a                                                                                                    |                                                                       | 4            |  |       | 2Z  |                                                       |                  |
|                                                                                         | 08 <sub>b</sub><br>Klasse 8b 8   |                                 |   | 07 <sub>b</sub>                                                                                               |                                                                       | 4            |  | 2Z    |     |                                                       |                  |
| 08c                                                                                     |                                  | Klasse 8c (8                    |   | 07c                                                                                                    |                                                                       | 4            |  |       | 2Z  |                                                       |                  |
| 08d                                                                                     |                                  | Klasse 8d 8                     |   | 07d                                                                                                    |                                                                       | 4            |  |       | 2Z  |                                                       |                  |
| 09a                                                                                     |                                  | Klasse 9a   9                   |   |                                                                                                    |                                                                       | 4            |  |       | 2Z  |                                                       |                  |
| 09 <sub>b</sub>                                                                         |                                  | Klasse 9b <sub>1</sub> 9        |   |                                                                                                    |                                                                       | 4            |  |       | 2 Z |                                                       |                  |
| nar<br>Ċ                                                                                |                                  | Klasse 9n19                     |   |                                                                                                    |                                                                       | 4            |  |       | 27  | $\mathbf{r}$                                          |                  |
|                                                                                         |                                  |                                 |   |                                                                                                    |                                                                       |              |  |       |     |                                                       |                  |
| ₫                                                                                       |                                  | Allgemeines                     |   | Klasse                                                                                                    |                                                                       |              |  | Werte |     |                                                       | Þ                |
| Stundenplan<br>Studenten<br>Lapin<br>Klassenlehrer<br>12<br>Männl.<br>Alias-(Zweit)Name |                                  |                                 |   |                                                                                                    |                                                                       |              |  |       |     |                                                       |                  |
|                                                                                         |                                  | Weibl.                          |   | 6. Klas                                                                                                    |                                                                       | Stundentafel |  |       |     |                                                       |                  |
|                                                                                         |                                  | x (Inter)                       |   | 05a                                                                                                    | Vorjahrsname<br>Abt.<br>Jahrgangsstufe<br>Stammschule<br>Zusatztext 1 |              |  |       |     |                                                       |                  |
|                                                                                         |                                  | 12 Studenten                    |   |                                                                                                    |                                                                       |              |  |       |     |                                                       |                  |
|                                                                                         |                                  | DatumsBereich                   |   |                                                                                                    |                                                                       |              |  |       |     |                                                       |                  |
|                                                                                         |                                  | Von                             |   | 6                                                                                                    |                                                                       |              |  |       |     |                                                       |                  |
|                                                                                         |                                  |                                 |   |                                                                                                    |                                                                       |              |  |       |     |                                                       |                  |
|                                                                                         |                                  | Bis                             |   |                                                                                                    |                                                                       |              |  |       |     |                                                       |                  |
|                                                                                         |                                  |                                 |   |                                                                                                    | Zusatztext 2                                                          |              |  |       |     |                                                       |                  |
|                                                                                         |                                  |                                 |   |                                                                                                    | <b>Externer Name</b>                                                  |              |  |       |     |                                                       |                  |
|                                                                                         |                                  |                                 |   |                                                                                                    |                                                                       |              |  |       |     |                                                       |                  |
|                                                                                         |                                  |                                 |   |                                                                                                    |                                                                       |              |  |       |     | Klassen - Stundenpla $\sim$ $\left\  \ldots \right\ $ |                  |

*Abbildung 11: KL A S S E N S T A M M D A T E N*

In der neu angezeigten Spalte werden nun die Vorjahresnamen der Klassen eingetragen. Vergeben Sie zum Beispiel für die Klasse "10A" den Vorjahresnamen "09A", für die "10B" den Namen "09B" usw. Sie legen so diejenigen Klasse des Vorjahres (z.B. 09A) fest, deren Lehrereinsatz in die "hochgeschulte" Klasse (10A) übertragen werden soll.

Soll, z.B. in Berufsbildenden Schulen, der Lehrereinsatz (sozusagen im Kreis) von der Unter- in die Mittelstufe, von der Mittel- in die Oberstufe und von der Ober- in die Unterstufe übertragen werden, so werden die Vorjahresnamen dem nebenstehenden Beispiel entsprechend eingegeben.

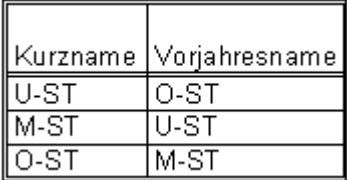

Die Jahrgangsstufe 5, die bei Schuljahresbeginn neu in Ihre Schule aufgenommen wird, ist hier natürlich auszulassen. Ist die Anzahl der Klassen in den einzelnen Jahrgangsstufen unterschiedlich, so müssen in diesem Fall neue Klassen definiert und überflüssige Klassen gelöscht werden.

Beispiel: Die Jahrgangsstufen 5 und 7 seien vierzügig, die Jahrgangsstufe 6 sei fünfzügig. Für die Hochschulung muss nun die Klasse 07E neu angelegt werden, die Klasse 06E kann in aller Regel gelöscht werden, da im vergangenen Schuljahr keine 05E existierte (vergleiche Abbildung 11).

Sind diese Vorarbeiten erledigt, kann das Stammdaten-Fenster geschlossen werden.

#### *5.2 KLA S S E N UN T E R R I CHT : Lehrer löschen*

Wählen Sie nun in der Ansicht KLASSEN . UNTERRICHT eine Klasse der höchsten Jahrgangsstufe Ihrer Schule (z.B. die Klasse 10A). In der Werkzeugleiste finden Sie eine Combo-Box zur einfachen Auswahl der Klassen.

Klicken Sie dann in der Symbolleiste auf den Doktorhut (siehe Abbildung 12), um alle Lehrerzuordnungen in den Unterrichten dieser Klasse zu löschen. In die einzelnen Zellen der Rasteransicht wird dabei der ?-Lehrer eingetragen. Diesen Eintrag sollten Sie bestehen lassen, wenn Sie die Besetzung des Unterrichtes erst zu einem späteren Zeitpunkt vornehmen können oder wollen. Nur so werden in der Diagnose fehlende Lehrer ausgewiesen. Außerdem haben Sie damit über LEHRER • UNTERRICHT oder über die Matrix die Möglichkeit, den "?-Lehrer" auszuwählen, um sich so alle unbesetzten Unterrichte anzeigen und ggf. ausdrucken zu lassen.

Wiederholen Sie diesen Vorgang für alle Klassen dieser Jahrgangsstufe. Beachten Sie unbedingt: Bevor Sie die Lehrerzuordnungen in der nächsten Jahrgangsstufe löschen, müssen die Vorjahres-Lehrer in den jetzt bearbeiteten Klassen übernommen werden!

| п<br>$\blacksquare$<br>-<br>⊕<br>Klasse 6a (Lapin) / Klasse<br>06A<br>ö.<br>H<br>田下窓です<br>$\emptyset$ $\emptyset$ = = $\{ \star \}$<br>ஃ<br>18<br>@<br>$\frac{88}{1}$<br>62<br>O<br>F.<br>l Ø<br>一卷<br>▼<br>×. |         |           |                |              |             |                |     |                    |                      |                  |                        | $\boldsymbol{\times}$ |
|----------------------------------------------------------------------------------------------------|---------|-----------|----------------|--------------|-------------|----------------|-----|--------------------|----------------------|------------------|------------------------|-----------------------|
| U-Nr                                                                                                    | E KI.Le | Nvpl Std. | Wst            | Jst          | Lehrer      | Fach           |     | Klasse(n) Fachraum | Stammri <sub>2</sub> |                  | Lehrer-Vorschlag       | Kennzeichen           |
|                                                                                                    |         | 0.00      | 30.00          | $\mathbf{0}$ |             |                |     |                    |                      |                  | Lehrer $\rightarrow$ ? |                       |
| 307                                                                                                    |         |           | $\overline{2}$ |              | Carlos      | <b>KU</b>      | 06A | KU <sub>1</sub>    | R <sub>2a</sub>      | Vorjahres-Lehrer |                        | (Z)                   |
| 311                                                                                                    |         |           | 4              |              | Schmidt     | D              | 06A |                    | R <sub>2</sub> a     | $0-1$            |                        | (H,Z)                 |
| 315                                                                                                    |         |           | 3              |              | <b>Hulk</b> | <b>SP</b>      | 06A | Th <sub>1</sub>    | R <sub>2</sub> a     | $1 - 1$          |                        | (Z,X)                 |
| 316                                                                                                    | 田 1.3   |           | 4              |              | Carlos      | s              | 06A |                    | R <sub>2</sub> a     |                  |                        | (Z)                   |
| 320                                                                                                    |         |           | 2              |              | Gohe        | <b>GE</b>      | 06A |                    | R <sub>2</sub> a     |                  |                        | (Z)                   |
| 322                                                                                                    | 田 1,3   |           | $\overline{2}$ |              | DaVinci     | ER             | 06A |                    | R <sub>2</sub> a     |                  |                        | (Z)                   |
| 326                                                                                                    |         |           | 2              |              | Sommer      | <b>BI</b>      | 06A | <b>BI01</b>        | R <sub>2</sub> a     | $0 - 1$          |                        | (X,Z)                 |
| 330                                                                                                    |         |           | 3              |              | Wende       | E <sub>5</sub> | 06A |                    | R <sub>2</sub> a     |                  |                        | (H,Z)                 |
| 334                                                                                                    |         |           | $\overline{2}$ |              | <b>Hulk</b> | <b>MU</b>      | 06A | Mu1                | R <sub>2</sub> a     |                  |                        | (Z)                   |
| 338                                                                                                    |         |           | 4              |              | Schubert    | M              | 06A |                    | R <sub>2</sub> a     |                  |                        | (H,Z)                 |
| 342                                                                                                    |         |           | $\overline{2}$ |              | Stift       | <b>PK</b>      | 06A |                    | R <sub>2</sub> a     |                  |                        | (Z)                   |
|                                                                                                    |         |           |                |              |             |                |     |                    |                      |                  |                        |                       |
| ÷<br>307<br>▼<br>U-Nr<br>Klasse (U-Kla)*                                                                                                    |         |           |                |              |             |                |     |                    |                      |                  | $\vee$ of              |                       |

*Abbildung 12: KL A S S E N UN T E R R I C H T – Löschen der Lehrerzuordnungen*

Wenn es an Ihrer Schule jahrgangsstufenübergreifende Kopplungen gibt, deren Lehrerbesetzung ins kommende Schuljahr übernommen werden soll, so ist eine andere Vorgehensweise zu wählen, da beim Löschen des Lehrereintrages in einer Klasse alle an der Kopplung beteiligten Klassen betroffen wären. Eine Übernahme des Vorjahreslehrers wäre nun natürlich nicht mehr möglich. Markieren Sie also in diesem Falle alle Einträge in der Spalte "Lehrer", mit Ausnahme der entsprechenden Kopplung. Setzen Sie nun per Serienänderung den ?-Lehrer ein.

Tragen Sie hier unbedingt den "?-Lehrer" ein. Lassen Sie den Lehrereintrag nicht frei! Nur so werden in der Diagnose fehlende Lehrereinträge ausgewiesen. Außerdem haben Sie damit über LEHRER • UNTERRICHT bzw. die Matrix die Möglichkeit, den "?-Lehrer" aufzurufen, um sich so alle noch unbesetzten Unterrichte anzeigen und ggf. ausdrucken zu lassen.

#### *5.3 KLA S S E N UN T E R R I CHT : Vorjahreslehrer übernehmen*

Klicken Sie nun im Fenster KLASSEN • UNTERRICHT in der Werkzeugleiste auf den Button mit dem Doktorhut "Vorjahreslehrer" (siehe Abbildung 12). Dadurch werden die Lehrerzuordnungen für alle im Vorjahr unterrichteten Fächer dieser Klasse übernommen. Für Fächer, die im Vorjahr nicht unterrichtet wurden, bleibt in den Zellen der Rasteransicht der Eintrag "?" natürlich bestehen. Wiederholen Sie die Übernahme der Vorjahreslehrer in allen Klassen dieser Jahrgangsstufe.

Wenn die Übernahme in der höchsten Jahrgangsstufe abgeschlossen ist, wiederholen Sie das Verfahren in der nächsten Jahrgangsstufe und so weiter, bis alle Klassen verarbeitet sind.

# *5.4 KLA S S E N UN T E R R I CHT : Lehrervorschlag*

Um schließlich die verbliebenen Unterrichte mit Lehrern zu besetzen, klicken Sie in der Rasteransicht von KLASSEN • UNTERRICHT in eine Unterrichts- oder Kopplungszeile und danach in der Symbolleiste auf den schwarzen Doktorhut (siehe Abbildung 12) um den Lehrer-Vorschlag aufzurufen (siehe Abbildung 12). Eine Lehrkraft kann nun per Doppelklick oder durch Markierung und Klick auf die Schaltfläche "Übernahme" in die aktive Unterrichts- bzw. Kopplungszeile übernommen werden.

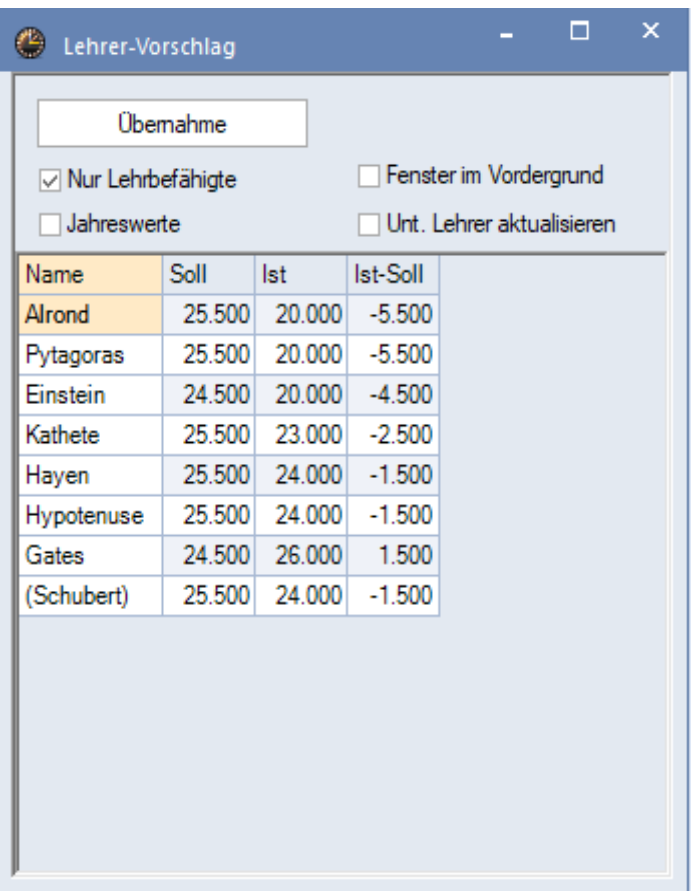

Das Fenster wird automatisch aktualisiert, wenn in der Rasteransicht eine nächste Unterrichts- bzw. Kopplungszeile angeklickt wird und kann somit dauerhaft geöffnet bleiben.

Die Reihenfolge des Lehrer-Vorschlags entspricht der Anzahl der noch zuzuteilenden Stunden (Ist-Soll-Werte).

Durch Aktivieren der Option "Nur Lehrbefähigte" wird die Anzeige auf Lehrkräfte mit der benötigten Lehrbefähigung angezeigt. Die vorgeschlagenen Lehrkräfte werden außerdem farblich hinterlegt. Grün: Die Lehrkraft ist gut geeignet, da sie bereits in diesem Team unterrichtet. Rot: Diese Lehrkraft ist nicht gut geeignet, da sie bereits mit neun oder mehr Stunden in Kopplungen mit anderen Teams eingesetzt.

*Abbildung 13: Der Lehrervorschlag in KLASSEN • UNTERRICHT* 

Bei der Einrichtung neuer Lehrerkopplungen aber auch bei Besetzung noch freier Kopplungs-Unterrichte ist also darauf zu achten, dass ein Lehrer nicht in zu vielen unterschiedlichen Lehrerteams eingeplant wird. Dies würde die anschließende Verplanung offensichtlich erschweren. Untis unterstützt Sie mit dem Lehrer-Vorschlag aber auch an dieser Stelle.

Sollten die Lehrbefähigungen noch nicht angelegt sein, so können Sie dies im Fenster LEHRER • STAMMDATEN, auf der Registerkarte "Lehrbefähigung" und mit Klick auf den Button "Lehrbefähigung aus Unterricht" leicht nachholen (siehe Abbildung 13).

Es wird dabei davon ausgegangen, dass der Lehrer für die Fächer bzw. Fachgruppen in denen er unterrichtet, auch lehrbefähigt ist. Das bedeutet, dass bei der Übernahme der Lehrbefähigungen auch Unterrichte berücksichtigt werden, in denen die Lehrkraft fachfremd unterrichtet. Diese Einträge sollten manuell gelöscht werden. Andererseits werden die Lehrbefähigungen für jene Fächer fehlen, in denen eine Lehrkraft im laufenden Schuljahr nicht unterrichtet. Diese müssen nachgetragen werden.

Differenzierte Fächer sollten in Untis mit differenzierten Fachnamen definiert werden. Das gilt beispielsweise für Grund- und Erweiterungskurse einer Leistungsdifferenzierung, die unterschiedlichen Kurse einer Neigungs-Differenzierung, die Grund- und Leistungskurse in der gymnasialen Oberstufe sowie für die Lernfelder an berufsbildenden Schulen.

Für die komfortable Verwaltung zum Beispiel der Lehrbefähigungen mit Untis können die unterschiedlichen Fächer mit Ihren unterschiedlichen Fachbezeichnungen in Fachgruppen zusammengefasst werden. So zum Beispiel die Kurse einer gymnasialen Oberstufe (z.B. D G1, D G2, D L1, D L2 usw.), die in der Fachgruppe "Deutsch" zusammengefasst werden.

Mit einem Eintrag im Feld "Stufe" lassen sich Lehrbefähigungen auf bestimmte Jahrgangsstufen einschränken. Die Jahrgangsstufe kann den Klassen in KLASSEN · STAMMDATEN zugeordnet werden, z.B. Stufe 1 für die Sekundarstufe I und Stufe 2 für die Sek.II. Im Feld "Wst" wird angezeigt, für wie viele Wochenstunden die Lehrkraft in diesem Fach bzw. in dieser Fachgruppe in der Unterrichtsverteilung bereits eingetragen wurde.

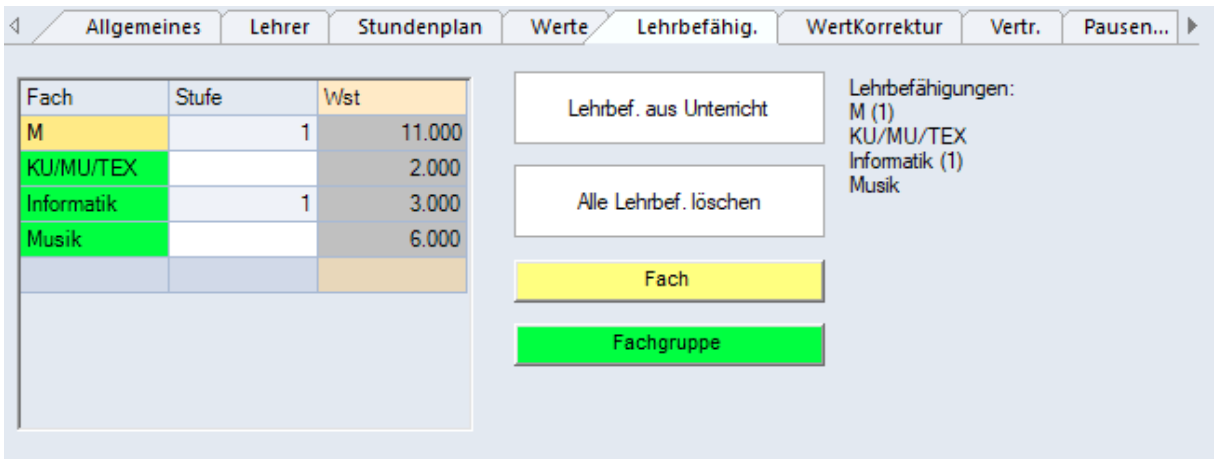

*Abbildung 14: L E H R E R S T A M M D A T E N – Lehrbefähigung*

TIPP: Aus dem Fenster LEHRER · STAMMDATEN kann außerdem die Liste "Lehrerteams" gedruckt werden, die über die Beteiligung der Lehrer an bereits eingerichteten Kopplungen informiert. Wählen Sie dazu die Druckoption und dann in der sich öffnenden Druckauswahl den Eintrag "Lehrerteams" in der Combo-Box "Listart".

TIPP: Informieren Sie sich über die Verwaltung-, Planungs- und Analyse-Werkzeuge sowie die vielfältigen Listen und Berichte, die Ihnen die *Unterrichtsplanung & Wertrechnung* bietet: http://www.pedav.de.

#### *5.5 Vor- und Nachteile dieses Verfahrens*

Auf die beschriebene Weise lassen sich die Lehrerzuordnungen für die Klassenunterrichte sehr schnell ins neue Schuljahr übertragen. Vorteilhaft ist hier, dass die Unterrichtsverteilung als solche kaum noch korrigiert werden muss, da die Stundentafeln in aller Regel gleichbleiben.

Einige Punkte müssen jetzt aber noch beachtet und gegebenenfalls überarbeitet werden:

Die Einträge der Stammräume in KLASSEN • STAMMDATEN müssen aktualisiert werden, wenn diese im neuen Schuljahr beibehalten werden sollen und im neuen Schuljahr kein Raumwechsel der Klassen beabsichtigt ist. In der Spalte "Raum" der Unterrichtsverteilungen werden die neuen Raumzuordnungen danach jedoch automatisch übernommen.

Alle weiteren Einträge in KLASSEN • STAMMDATEN wie zum Beispiel Zeitwünsche, Klassenlehrer, Hauptfächer pro Tag und in Folge, Mittagspause, Anzahl der Schüler oder Alias (Zweit-Namen), müssen ebenfalls per Hand geändert werden, da diese sich nicht über den oben beschriebenen Weg übergeben lassen.

# *6 DER SCHULJAHRESWECHSEL FÜR DIE SEK II (mit dem Modul Kursplanung)*

Der Schuljahreswechsel für die Sekundarstufe 2 wird erst nach dem eigentlichen Schuljahreswechsel durchgeführt.

Wenn Ihre Datei im neuen Schuljahr ist, gehen Sie bitte folgendermaßen vor:

- 1) Die Klasse Q2 wird aus den Stammdaten gelöscht (Die Abfrage, ob die Unterrichte ebenfalls gelöscht werden sollen, bestätigen Sie bitte mit "Ja") und daraufhin wird die vorhandene Klasse Q1 in Q2 umbenannt. Sie können den Namen der Q1 verändern, indem Sie in den Stammdaten einen Doppelklick auf den Kurznamen tätigen, und daraufhin öffnet sich ein kleines Fenster, wo Sie die Klasse Q1 in Q2 umbenennen können. Dies wird durchgeführt damit die Kurse/Blockung der Q1 für das neue Schuljahr der Q2 zugeordnet wird und dann muss die Blockung nur noch um die Zusatzkurse der Q2 ergänzt werden.
- 2) Da Sie nun keine Q1 Klasse mehr für das neue Schuljahr haben, wird nun eine neue Klasse Q1 angelegt.
- 3) Nun löschen wir ebenfalls aus den Stammdaten die Klasse EF und bestätigen auch hier die Meldung das die Unterrichte der EF mitgelöscht werden sollen, da, je nach Wahlen der Schüler, die Unterrichtsverteilung der EF im neuen Schuljahr eine komplett andere sein wird als im Vorjahr.

(Vor dem Durchführen von Punkt 4, speichern Sie bitte einmal Ihre Datei und öffnen die Datei neu. In manchen Fällen kann es passieren, dass Untis die alte Klassenbezeichnung noch im Zwischenspeicher hat und bei den Schülern wird dann eine falsche Klassenzugehörigkeit angezeigt)

4) Anschließend löschen wir nun alle Schüler in den Stammdaten die keiner Klasse mehr zugeordnet und legen dann eine neue Klasse EF anDamit ist der Schuljahreswechsel für die Oberstufenklassen durchgeführt.

Die fehlenden Daten (Schülerdaten der EF und Q1, inklusive der Wahlen etc.) werden im Verlauf der Stundenplanung über den Lupo-Import wieder in Untis importiert.